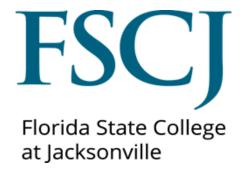

PeopleSoft Campus Solutions

# Service Indicators and Student Checklists

Updated 7/10/18

## Contents

| Understanding Service Indicators | 2  |
|----------------------------------|----|
| Viewing Service Indicators       | 3  |
| Entering Service Indicators      | 4  |
| Releasing Service Indicators     | 7  |
| Viewing Checklist                | 9  |
| Updating Checklist               | 11 |

## **Understanding Service Indicators**

Use service indicators to provide or limit access to services for an individual or organization. Service indicators can be holds that prevent an individual or organization from receiving certain services or positive indicators that designate special services to be provided. Service indicators consist of one or more impact values that identify the types of specific services that are restricted or provided.

Examples of negative service indicators include no enrollment verification or transcript holds, and denied registration for classes. Positive service indicators include use of the gym, special services for disabled students, and so on.

You might define a positive service impact to permit specific students to receive their student identification cards earlier than the remainder of the student body. You might define a negative service impact that prevents specific students from receiving their student identification cards until, for example, they submit past-due enrollment deposits.

When a service indicator is assigned, the corresponding negative or positive service indicator button appears on most pages about that individual or organization. One button can represent one or several service indicators. You would click the buttons on any of those pages to navigate to the appropriate details page, where you can determine how many and which restrictions apply.

Service Indicators are similar to Orion holds.

| Field or Control              | Definition                                                                                                    |
|-------------------------------|----------------------------------------------------------------------------------------------------|
| (negative service indicator)  | Appears on a page when a negative service indicator is assigned to the individual or organization.                                                                             |
|                               | Click to access the Manage Service Indicators page, from which you can view details about the service restrictions associated with each negative service indicator for the ID. |
| *(positive service indicator) | Appears on a page when a positive service indicator is assigned to the individual or organization.                                                                             |
|                               | Click to access the Manage Service Indicators page, from which you can view details about the service privileges associated with each positive service indicator for the ID.   |

Source: PeopleBooks

## **Viewing Service Indicators**

#### Navigation

- Go to Main Menu> Campus Solutions> Campus Community>Student Services Center
- Enter the desired information into the **ID** or name fields.
- Click the **Search** button.
- Select the General Info tab.
- In the Service Indicator Section view all positive and negative service indicators.

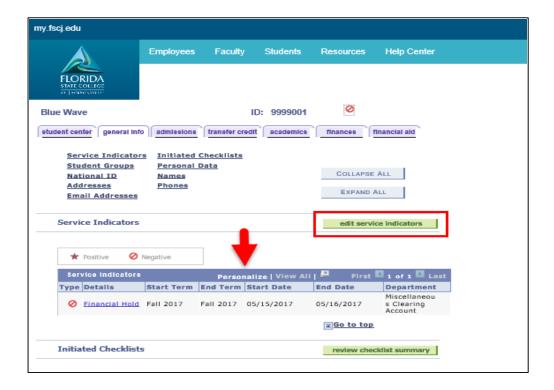

## **Entering Service Indicators**

#### Navigation

- Log into MyFSCJ
- Go to Main Menu> Campus Solutions> Campus Community>Student Services Center.
- Enter the Student ID in the ID field.

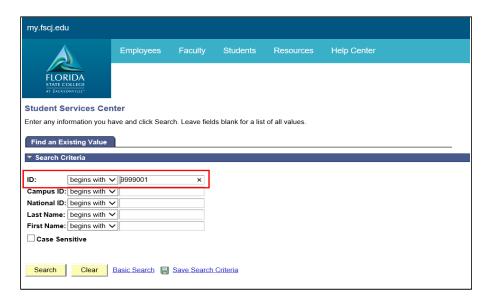

• Select the **General Info** tab and click the **Edit Service Indicators** button.

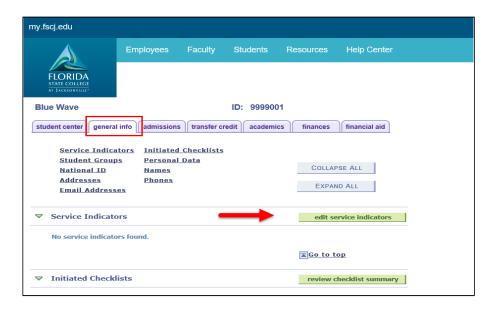

• Enter the student's **ID**.

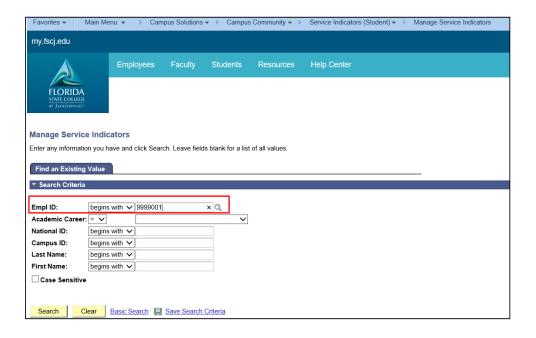

- Click Search.
- Use the Manage Service Indicators page to view the student's service indicators.
- Click Add Service Indicator.

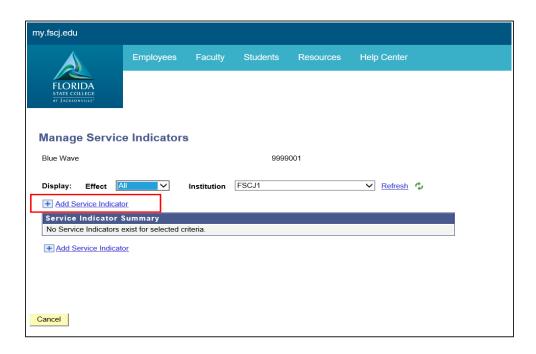

 Use the Add Service Indicator page to assign a new service indicator to the person ID.

Complete the following:

- Service Indicator Code: Use the Look Up magnifying glass to select the appropriate code.
- Service Ind Reason Code: Use the Look Up magnifying glass to select the appropriate code.
- o **Description:** This will auto-populate.
- Effective Period: Enter the Start and End Term as well as the Start and End Date
- Contact Information: Optional
- Comments: Optional

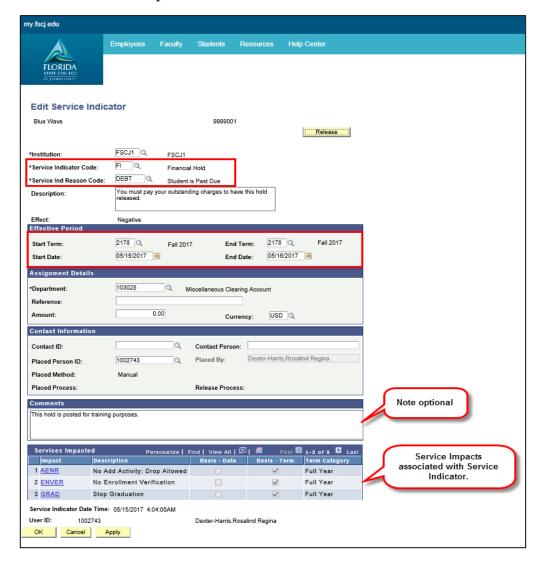

Click **Apply** and **Ok**

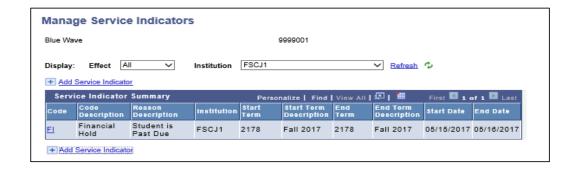

## **Releasing Service Indicators**

Service indicators will be automatically released on their expiration date. When it is appropriate, an advisor may manually release service indicators to end the provision or limits of an individual's access to college services. The service indicator may also be removed by a mass release process.

**Note:** Only the office or department that placed the service indicator may remove that service indicator.

#### Navigation:

- Log into MyFSCJ
- Go to Main Menu> Campus Solutions> Campus Community>Student Services Center.
- Enter the Student ID in the ID field.

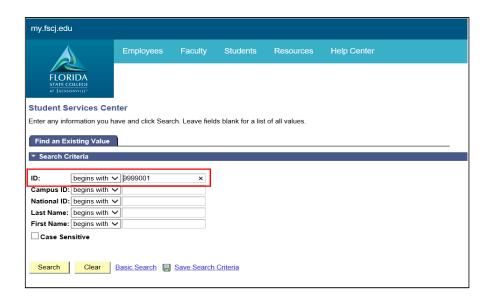

On the General Info tab page, select the Details link of the service indicator to be released.

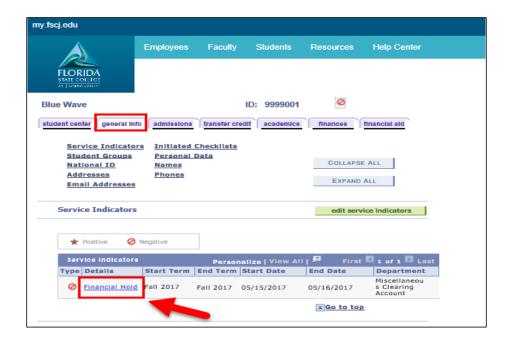

**Note:** The Release button will only appear if the user has security access to remove the specific service indicator.

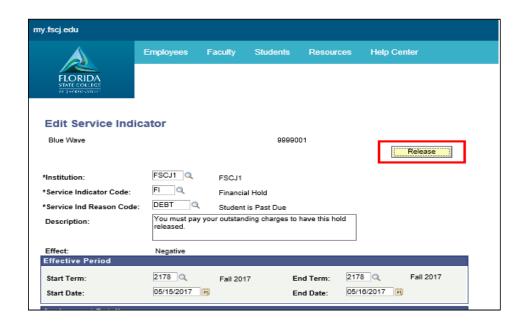

A message asking, "Are you sure you want to release this Service indicator" will appear, click OK.

## Viewing Checklist

A checklist summary is created as soon as a person has a checklist assigned to their record. This can take place when an application is built by a query process or manually added to a person. From the checklist summary page, you can view checklist items from all modules. However, items are organized by administrative function (e.g ADMP for Admissions and GEN for General).

#### Navigation-Option 1:

- Click the Main Menu> Campus Solutions> Campus
  Community>Checklists>Peron Checklists>Person Checklist Summary
- Enter the desired information into the **ID** or name fields.
- Click the **Search** button.

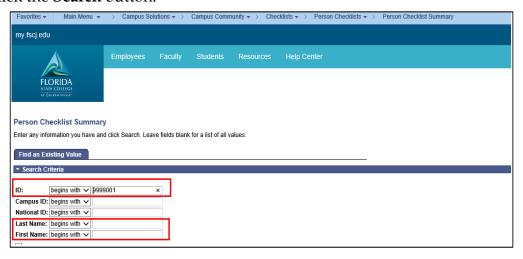

• Enter a **Function** and **Responsible ID**. Alternatively, you could leave them blank to view all checklist items associated with your security access.

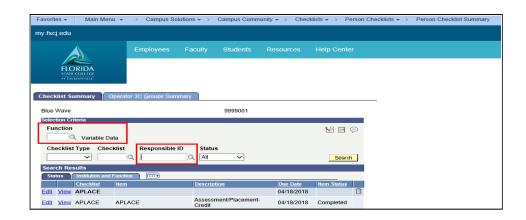

#### Navigation-Option 2:

- Click the Main Menu> Campus Solutions> Campus Community>Student Services Center
- Enter the desired information into the **ID** or name fields.
- Click the **Search** button.
- Select the **General Info** tab.
- In the Initiated Checklist Section locate the review **Checklist Summary Button** and select the link of the desired checklist item.

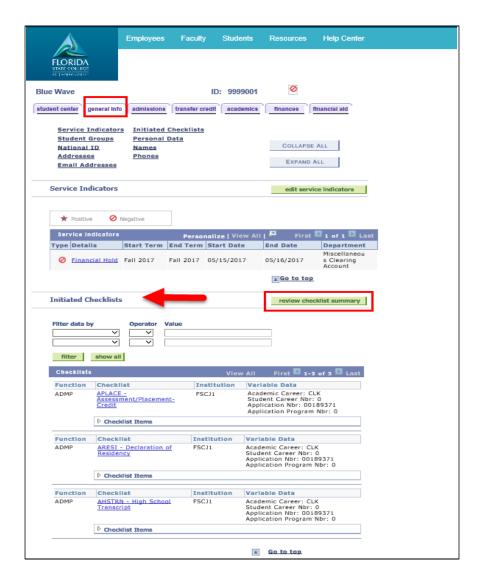

• Follow the same instructions provided in Option 1 navigation.

## **Updating Checklist**

#### Navigation-Option 1:

- Click the Main Menu> Campus Solutions> Campus
  Community>Checklists>Peron Checklists>Checklist Management-Person
- Enter the desired information into the ID or name fields.
- Click the Search button.
- Select the link of the desired checklist item.

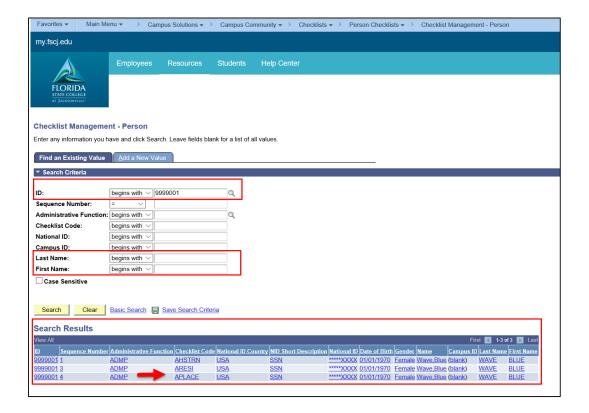

- Click the yellow **Variable Data button** to identify the Academic Career and Application Nbr associated with this checklist item (if available). Click OK to return to the Checklist Management 1 page.
- Select the **Checklist Management 2** tab.

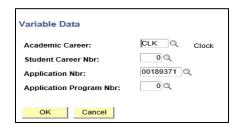

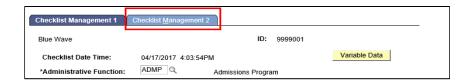

- Locate the status field and select *Completed*
- Click Save.

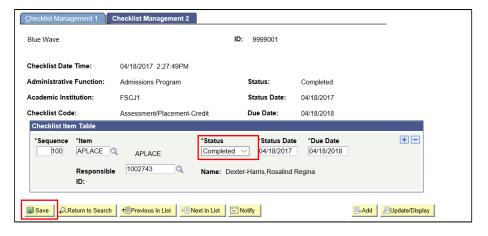

#### Navigation-Option 2:

- Click the Main Menu> Campus Solutions> Campus Community>Student Services Center
- Enter the desired information into the ID or name fields.
- Click the **Search** button.
- Select the **General Info** tab.
- Locate the Initiate Checklist Section and select the link of the desired checklist item.

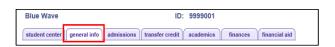

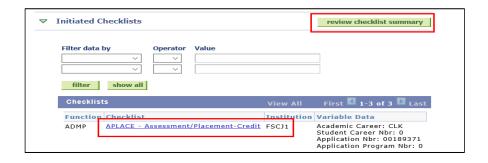

The Checklist Management page will display.

• Follow the same instructions provided in Option 1 navigation.